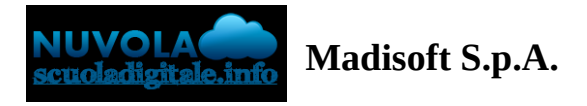

# **Effettuare un pagamento con PagoNuvola**

In questa guida mostriamo come un tutore possa provvedere al pagamento di un avviso direttamente dalla propria area riservata in Nuvola

Per procedere la pagamento seguire i passaggi indicati

1) accedere in **Nuvola Area tutore** con le proprie credenziali e cliccare in pagamenti

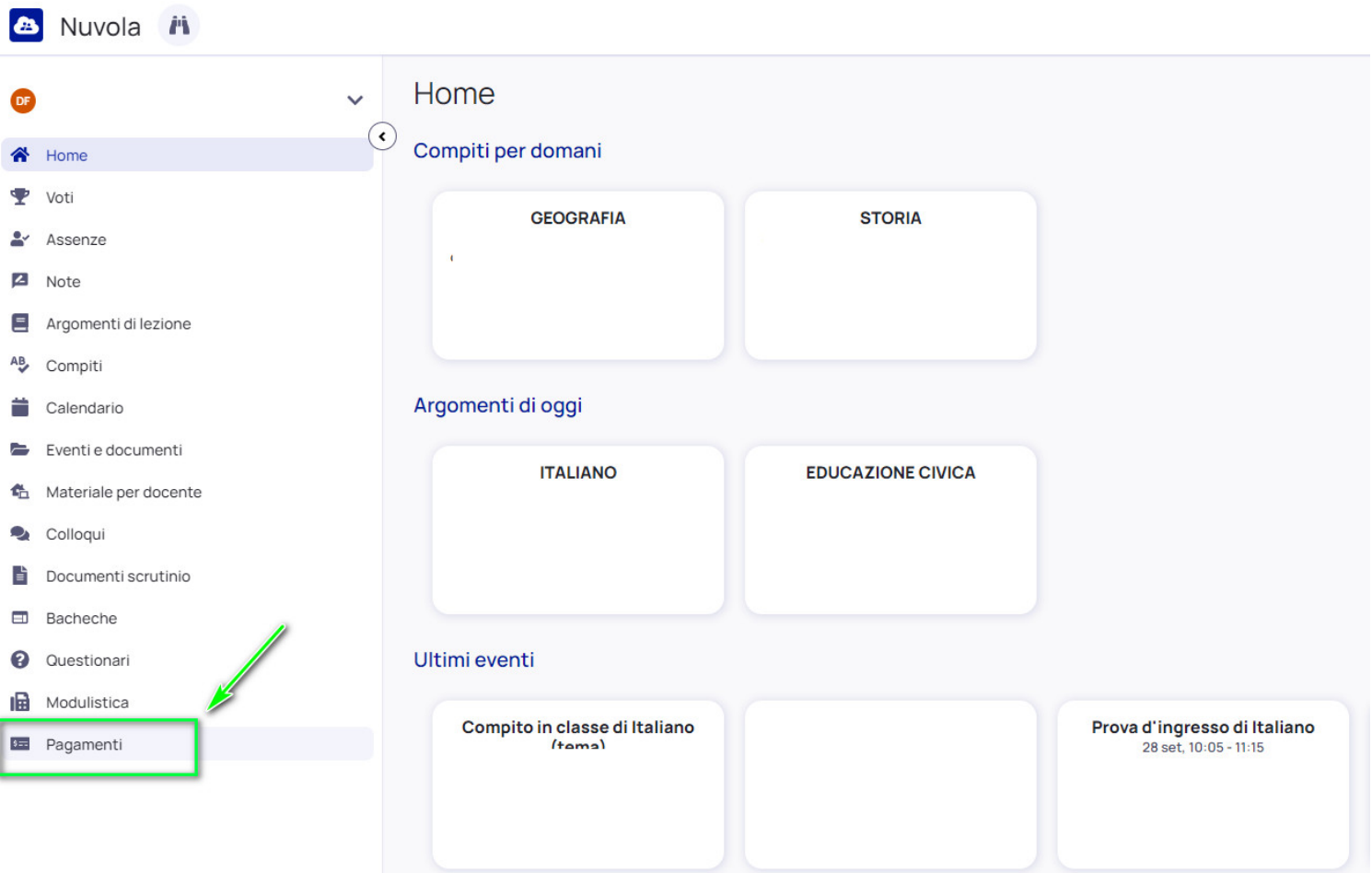

2) Tra i pagamenti disponibili mettere nel carrello quelli che si intende pagare

#### N.B: è possibile inserire **nel carrello più avvisi di pagamento** contemporaneamente.

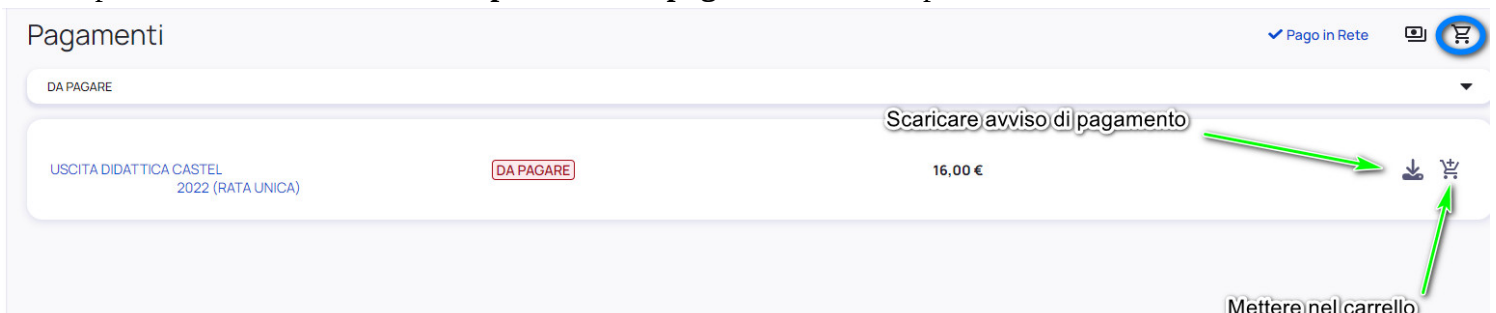

# 3) Per procedere al pagamento selezionare l'accettazione dei termini di pagamento e cliccare **"Procedi al**

## **pagamento"**

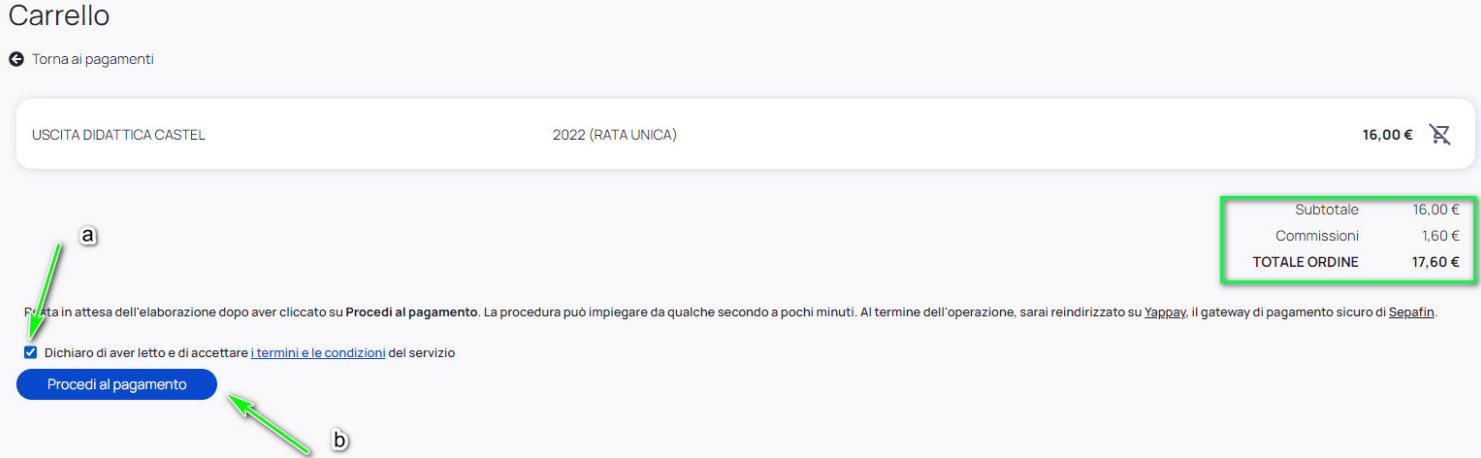

## 4) attendere di essere indirizzati alla pagina di pagamento.

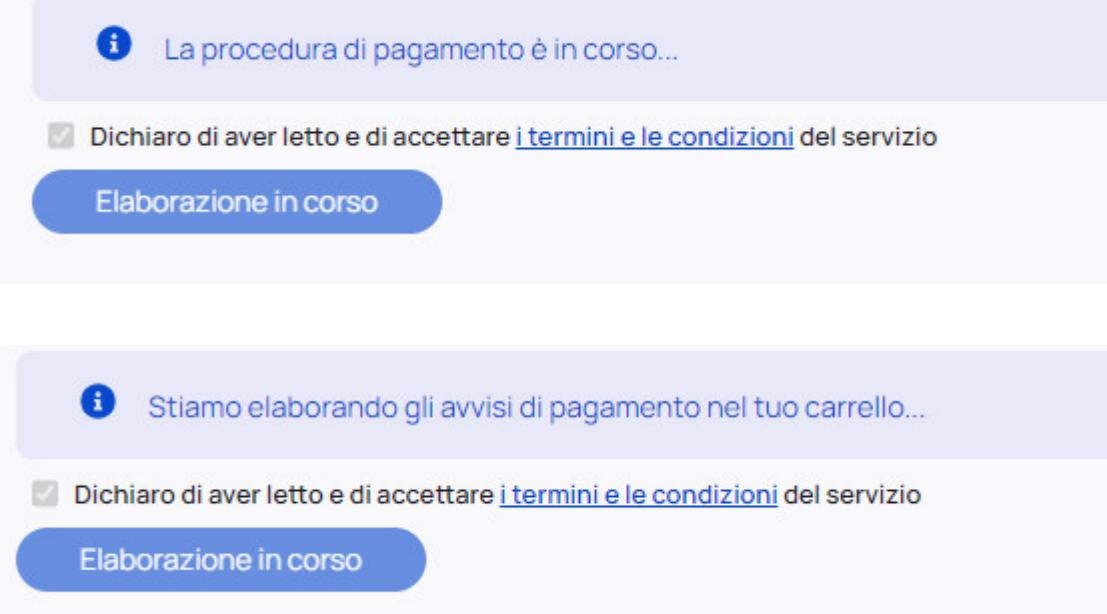

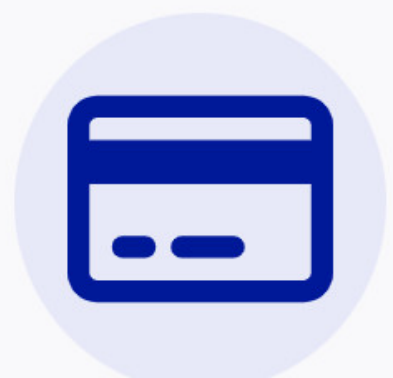

# Completa il pagamento su Sepafin e torna alla lista dei pagamenti

Se non sei stato reindirizzato alla pagina di pagamento, clicca questo link di pagamento per procedere su Sepafin.

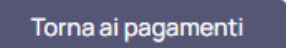

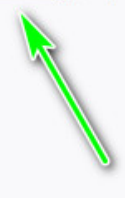

5) Inserire i dati della propria carta o sistema di pagamento preferito

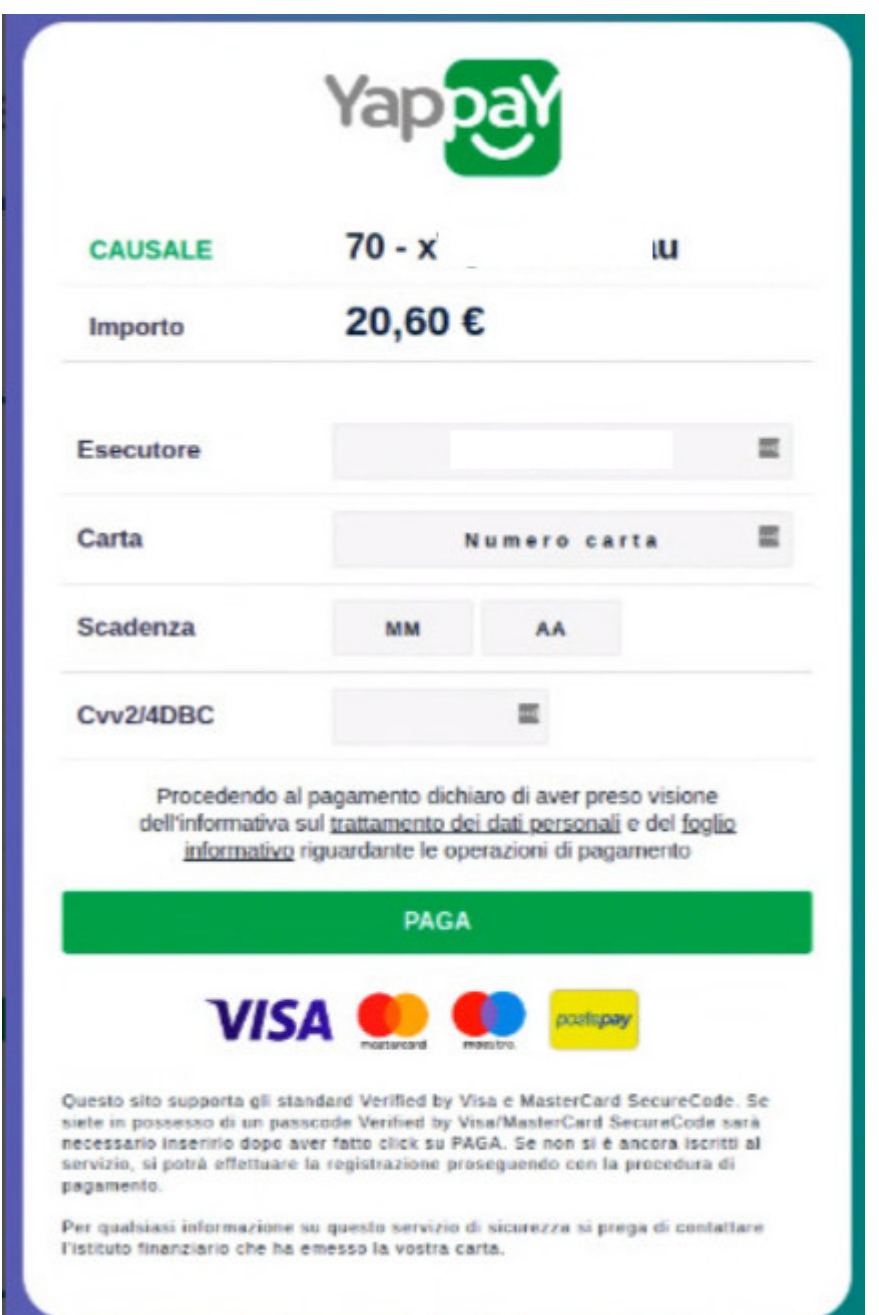

### 6) attendere esito

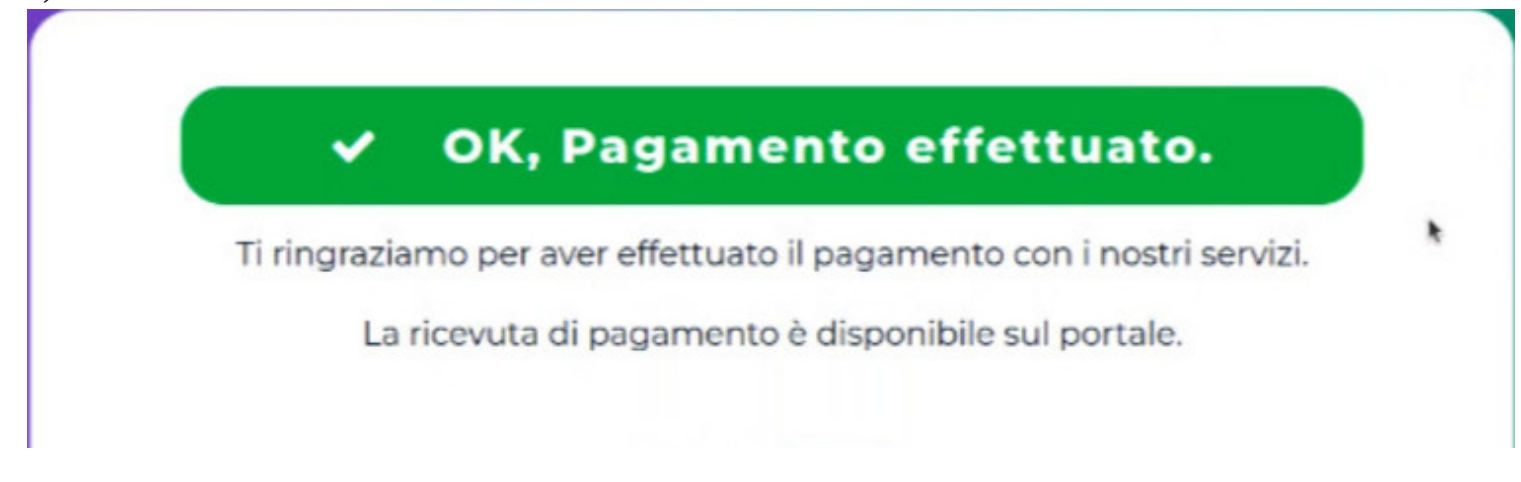

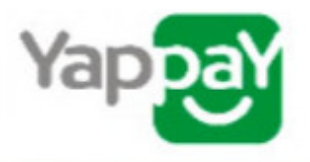

7) in Nuvola il tutore potrà visionare il riepilogo dei pagamenti (andando in Pagamenti ---> tutti i pagamenti) e scaricare la **ricevuta di avvenuto pagamento**

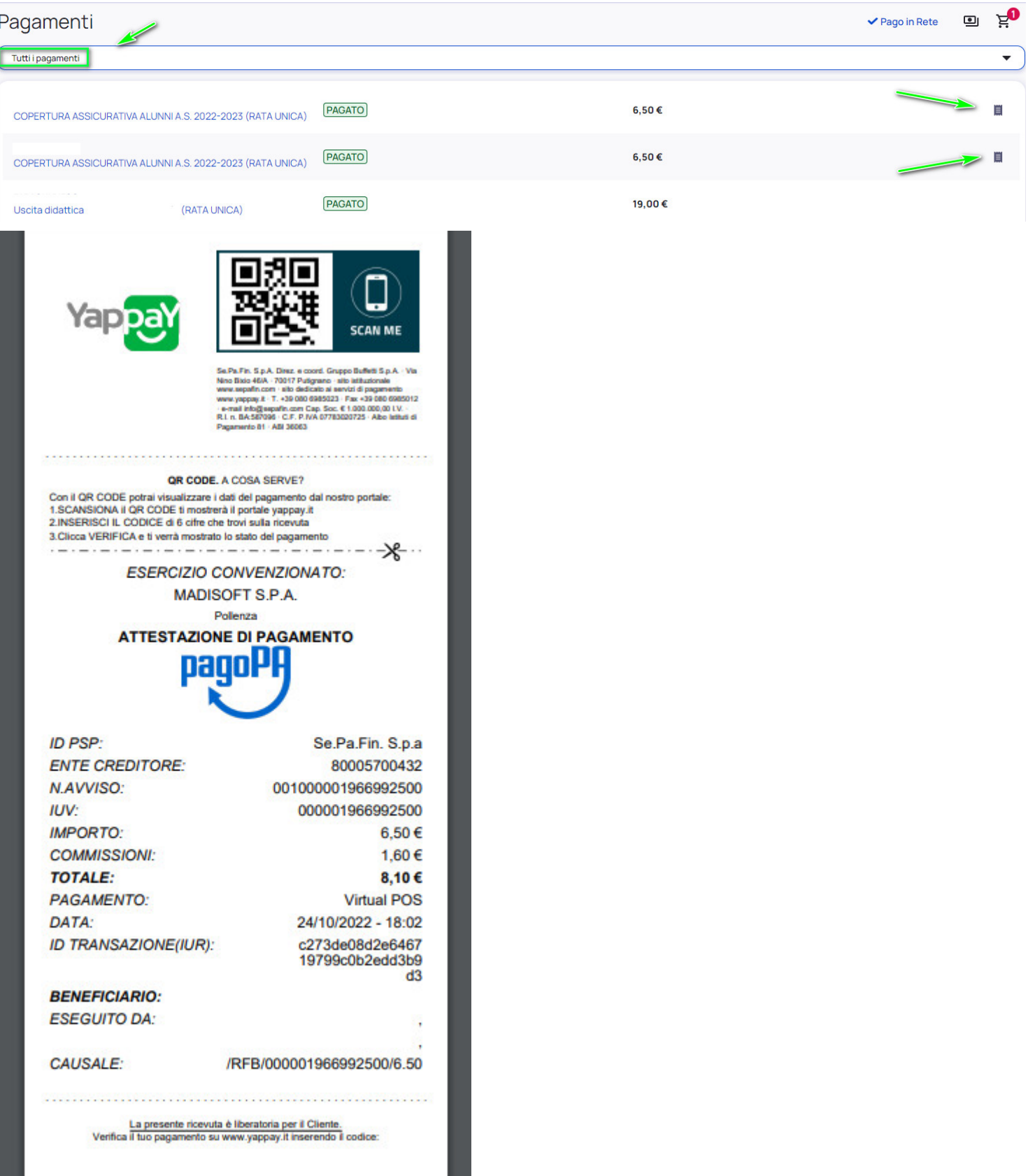